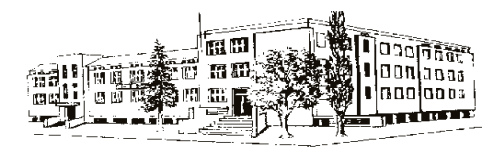

**Střední zdravotnická škola a Vyšší odborná škola zdravotnická, Mladá Boleslav, B. Němcové 482** 

## **Omlouvání nepřítomnosti žáka**

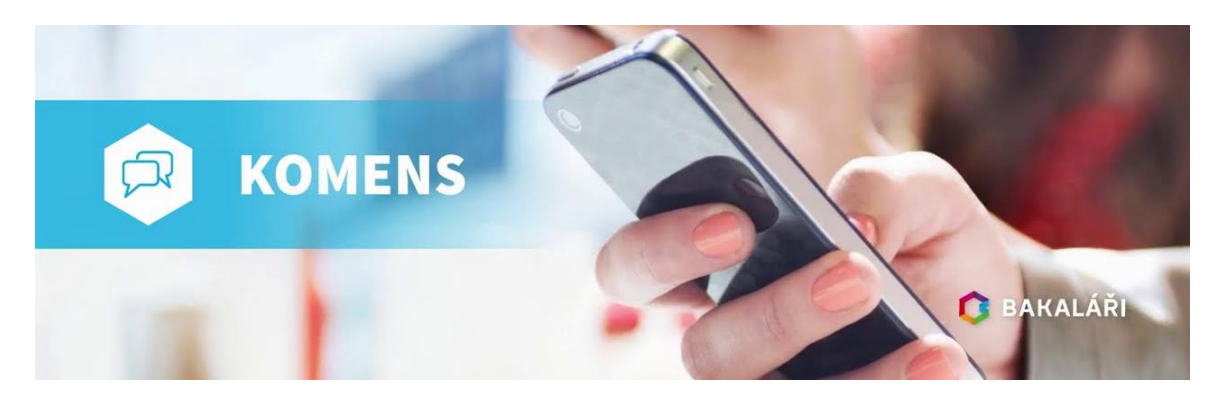

## **Vážení rodiče,**

od 1. září školního roku 2022/2023 přechází SZŠ na administrativně jednodušší a efektivnější způsob omlouvání absence žáků a to tím, že **budou zcela zrušeny papírové omluvné listy** a nahrazeny elektronickou formou omlouvání nepřítomnosti žáka pouze přes funkci Komens školního programu Bakaláři.

Není se čeho obávat, většina z vás již práci s programem Bakaláři ovládá, je to jednoduché a intuitivní. V následujícím textu bude vše podrobně vysvětleno.

## **Co musíte udělat?**

Přihlásit se do programu Bakaláři. To je možné buď přes webové stránky školy (ikonka barevného šestiúhelníku), ideálně stáhnout si aplikaci programu Bakaláři do svého PC nebo mobilu pro rychlejší přístup.

**K přihlášení je nutné zadat RODIČOVSKÉ přihlašovací jméno a heslo**! Jedině tak si bude učitel jistý, že komunikuje právě s vámi. Přes žákovské přihlašovací údaje se mohou omlouvat výhradně jen zletilí žáci!!! (Pokud si svoje přístupové údaje nepamatujete, způsob vygenerování je uveden na druhé straně tohoto dokumentu.)

**V Bakaláři** na liště vlevo kliknete na záložku **KOMENS**, dále vyberete **POSLAT ZPRÁVU**. Znázorní se vám okno pro zadání absence. DŮLEŽITÉ je zvolit správně **typ** zprávy **OMLUVENÍ ABSENCE** (nikoli tzv. obecnou zprávu)! V políčku KOMU se automaticky nastaví jméno třídního učitele vašeho dítěte. Pak už jen vyberete, zda se jedná o absenci v řádech hodin či dní a do rámečku uvedete důvod absence. Na závěr nezapomeňte zprávu odeslat  $\odot$ . Třídní učitel omluvenku zkontroluje a zároveň přenese do omluvené absence v třídní knize.

V případě nesnází se obraťte telefonicky na třídního učitele vašeho dítěte.

NÁVRATKA Zde odstřihněte v roku 1999 prostopní starovaní za vydání zde odstřihněte zde odstřihněte v roku 1999 prostopní zde odstřihněte v roku 1999 prostopní zde odstřihněte v roku 1999 prostopní zde odstřihněte v roku 19

Potvrzuji, že jsem se seznámil/a s novým způsobem omlouvání absence žáka přes program Bakaláři a způsobem vygenerování rodičovských přihlašovacích údajů do Bakaláře.

Dne ………..…………………. Jméno rodiče………………………………………………..…………..Podpis……….………………..………

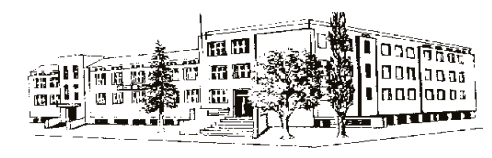

## **Vygenerování rodičovských přihlašovacích údajů**

Přihlaste se do programu Bakaláři přes webové stránky školy.

Na úvodní stránce klikněte v tabulce na ZAPOMENUTÉ HESLO (nic nevyplňujte). Zobrazí se vám pole, do kterého vyplňte svůj **rodičovský** e-mail, který jste uvedli do osobních údajů pro komunikaci se školou. Následně vám budou na tento rodičovský e-mail zaslány přihlašovací údaje do systému Bakaláři. (Shoda e-mailů je nutná pro úspěšné zaslání přihlašovacích údajů!)

V případě nesnází se obraťte na třídního učitele vašeho dítěte.